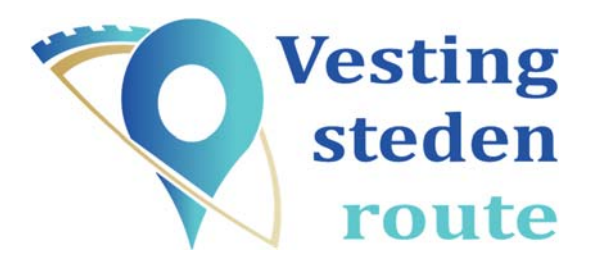

# **Route op je navigatiesysteem zetten via MyRouteApp**

Ga naar https://www.myrouteapp.com/nl en meld je aan. Kies uit de gewenste producten en doorloop de registratie. Dit doe je voor TomTom en Garmin op je PC of Laptop.

### **TomTom**

Voor de TomTom-apparaten: Rider 40, Rider 400, Rider 410, Rider 450, Rider 500 en Rider 550 (Motor navigatie) GO 40, GO 50, GO 51, GO 60, GO 61, GO 400, GO 500, GO 600, GO 510, GO 610, Trucker 5000, Trucker 6000, START 40, START 50, START 60, Start 42, Start 52, Start 62, VIA 52, VIA 62, GO 520 Wi-Fi, GO 620 Wi-Fi, GO 5200 Wi-Fi, GO 6200 Wi-Fi.

### **Voor de eerste keer: U kunt routes exporteren via TomTom MyDrive**

- Ga naar www.tomtom.com/getstarted en installeer de tomtomsoftware op je PC/Laptop
- Je dient uw TomTom-systeem aan te sluiten aan uw computer via een usb kabel (Modernere TomTom systemen kunnen ook routes ontvangen via TomTom MyDrive, voor meer informatie hierover, kijk deze video).
- Bij veel nieuwere TomTom-systemen dient u de 'importeer modus' in te schakelen, dit is het scherm dat verschijnt als u de TomTom aansluit aan de computer.
- Bij oudere systemen kan het noodzakelijk zijn om via het navigatieapparaat in te loggen in Mydrive of hiermee een verbinding te maken.

#### **De stappen**

- 1. Klik op de route op het MyRouteApp evenementenscherm (linksonder, daarna op routes)
- 2. Klik op de gewenste route en je ziet nu de kaart
- 3. Klik rechtsboven op "Opslaan als"
- 4. Klik op "TomTom My Drive"
- 5. Vul je TomTom account gegevens in en klik rechtsonder op "Verzenden"
- 6. Als je nadat je de juiste route hebt geïmporteerd naar 'mijn routes' gaat zul je daar jouw route zien.
- 7. Selecteer de route
- 8. De route zal nu worden gecalculeerd door het navigatiesysteem, je kunt de route gaan rijden!

## **Garmin**

- 1. Klik op de route op het MyRouteApp evenementenscherm (linksonder, daarna op routes)
- 2. Sluit de Garmin aan op uw computer via een usb kabel, bij enkele Garmin systemen dient u de 'transfer modus' te selecteren, bij de meeste gebeurd dit automatisch.
- 3. Mocht u een SD-kaart in uw Garmin hebben, dan helpt het soms deze te verwijderen.
- 4. Klik uiterst rechts op meer(…)
- 5. Klik nu op 'exporteren'.
- 6. Er zal een scherm over de connector verschijnen, als u deze nog niet heeft geïnstalleerd doe dit dan. Klik hierna op 'open route'.
- 7. Klik op MyRouteApp connector openen
- 8. De connector zal verschijnen. U kunt hier kiezen uit verschillende soorten bestanden. Kies bij een ouder (Zumo 660, Drive 51) Garmin systeem voor GPX 1.0, bij een nieuwer systeem (Drive smart 61) raden wij GPX 1.1 aan. Klik daarna op 'exporteren'. K
- 9. Koppel uw Garmin los van de computer en start hem zo nodig opnieuw op.
- Er zal een melding op de Garmin verschijnen over de geïmporteerde route, selecteer de juiste route en importeer deze.
- Uw route zal verschijnen in 'apps' en 'reisplanner'. Bij sommige Garmin systemen zal de route enkel rechte lijnen vertonen. Om dit probleem te verhelpen kunt u deze handleiding lezen.
- Selecteer de track en klik op 'Ga!'
- Selecteer in het volgende scherm 'Begin'
- Garmin gaat nu de route berekenen.
- Klik vervolgens op 'Start', U kunt nu de route gaan rijden.